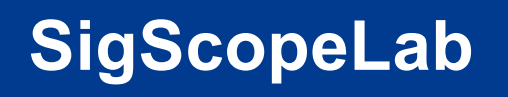

 **Oscilloscope on PC**

# **SSIGLENT®**

# **UserManual** EN01A

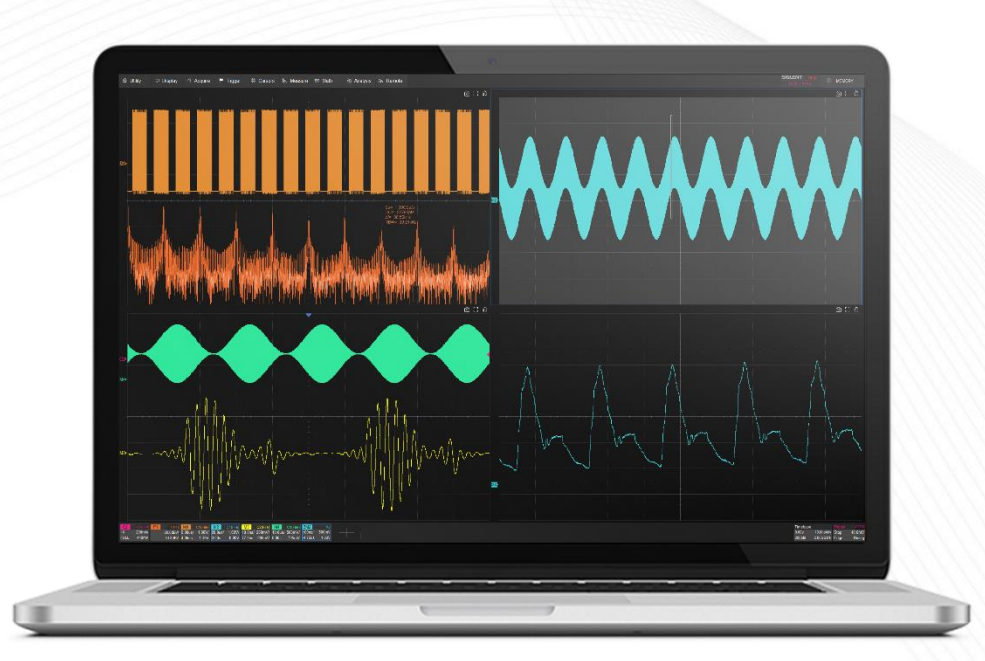

SIGLENT TECHNOLOGIES CO.,LTD

## **Introduction**

SigScopeLab is a professional time-domain signal analysis and oscilloscope control software running on the Windows operating system. This user manual aims to provide installation and easy operation tutorials for SigScopeLab. Please read this manual carefully before using the software.

# **Installation and Operation**

## **PC Requirements**

Unless otherwise specified, all specifications must meet the following conditions:

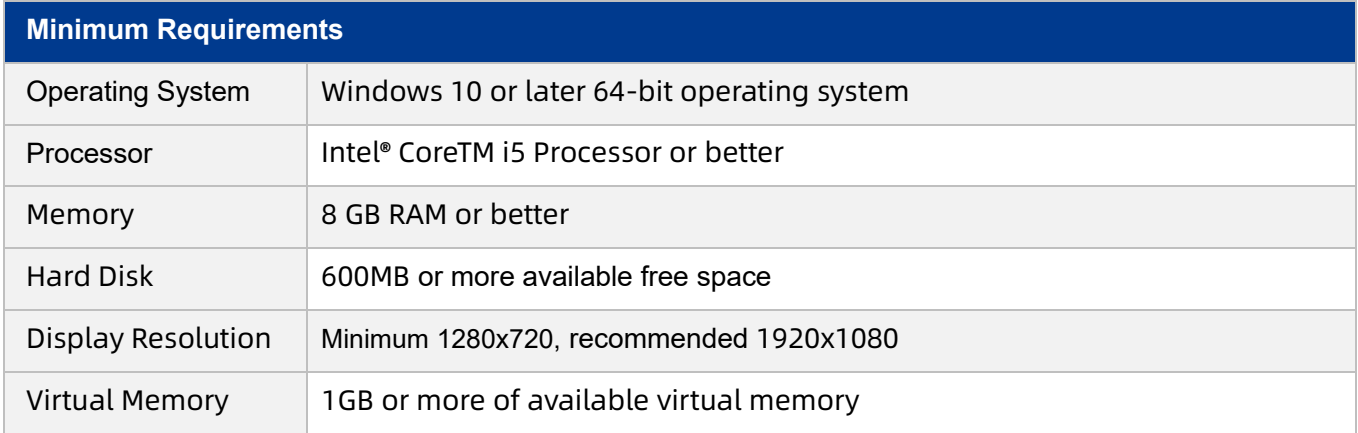

#### Method to modify the default virtual memory size:

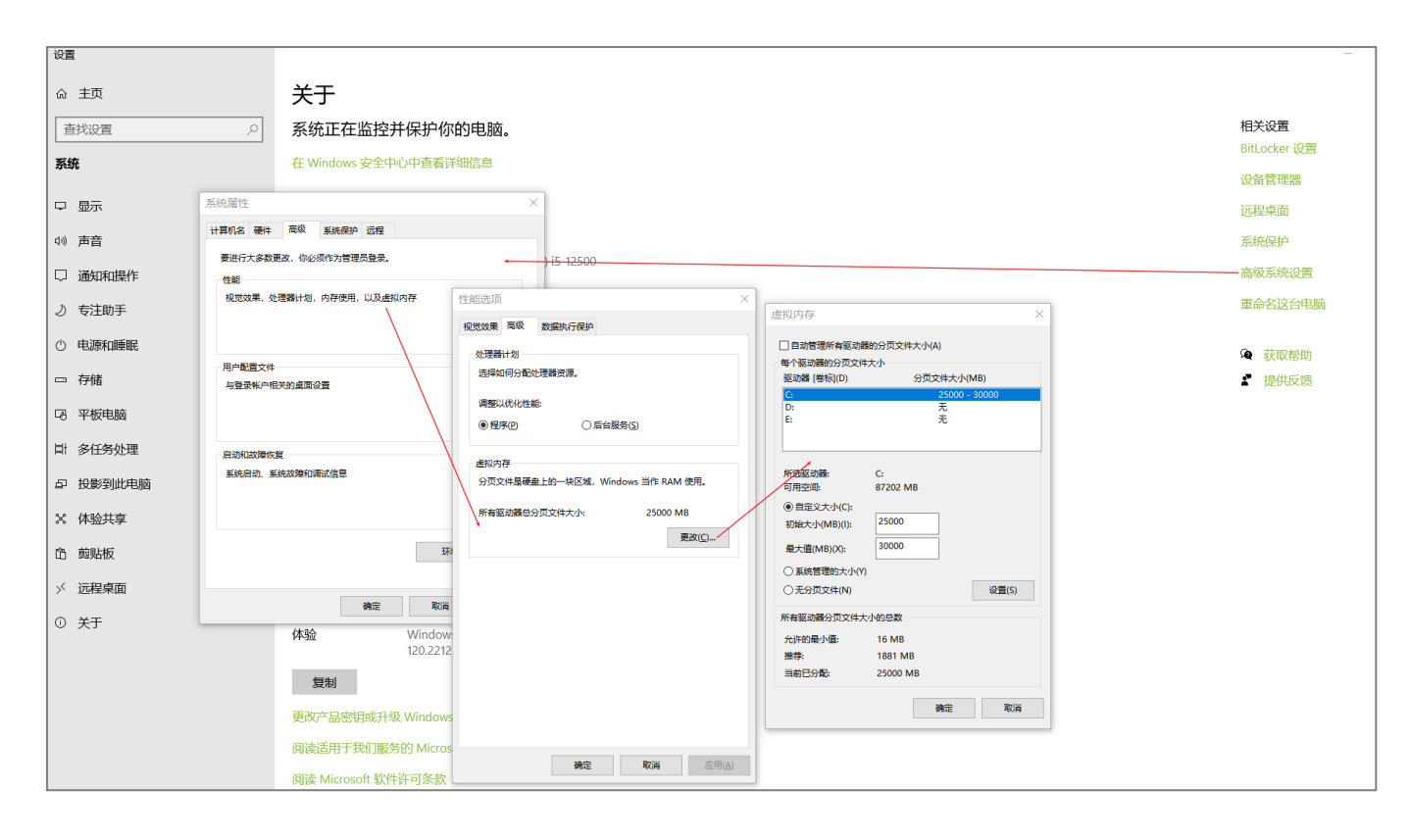

#### **Installing Software**

1. Double click on the installation program "SigScopeLab.exe" and click "Next" in the installation interface.

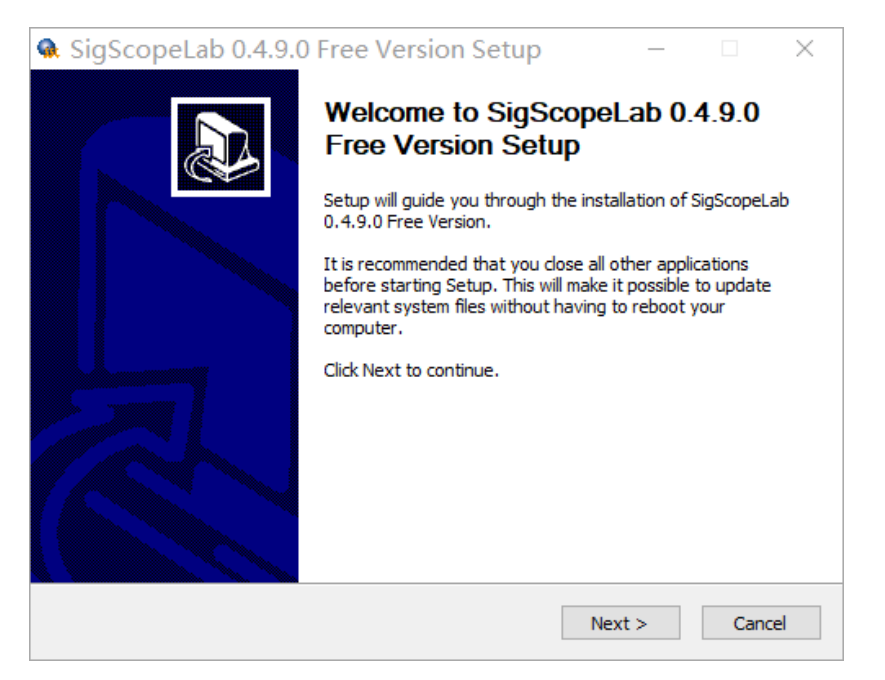

2. Select the installation path, which defaults to "C:\SigScopeLab", and click "Install" to the next step.

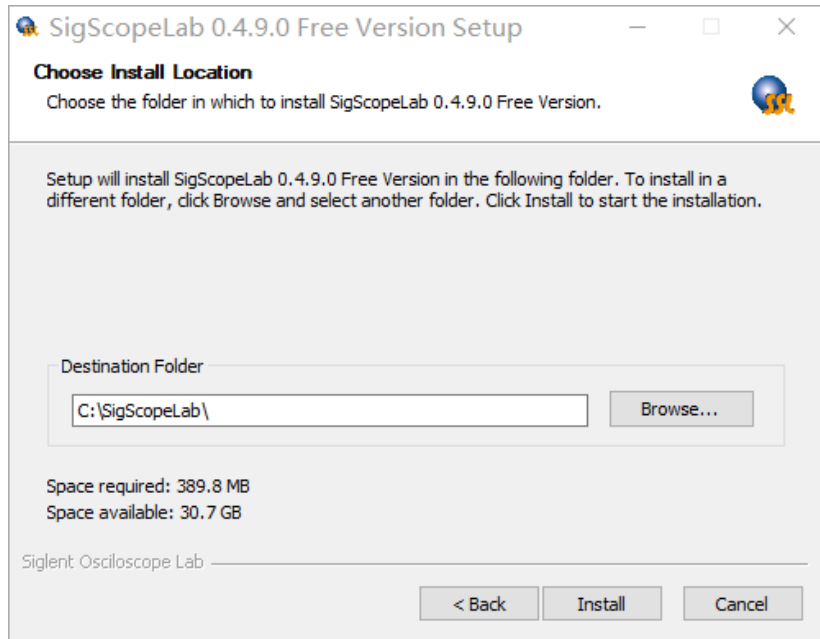

3. Finish the installation, checking "Run SigScopeLab" will immediately execute the program.

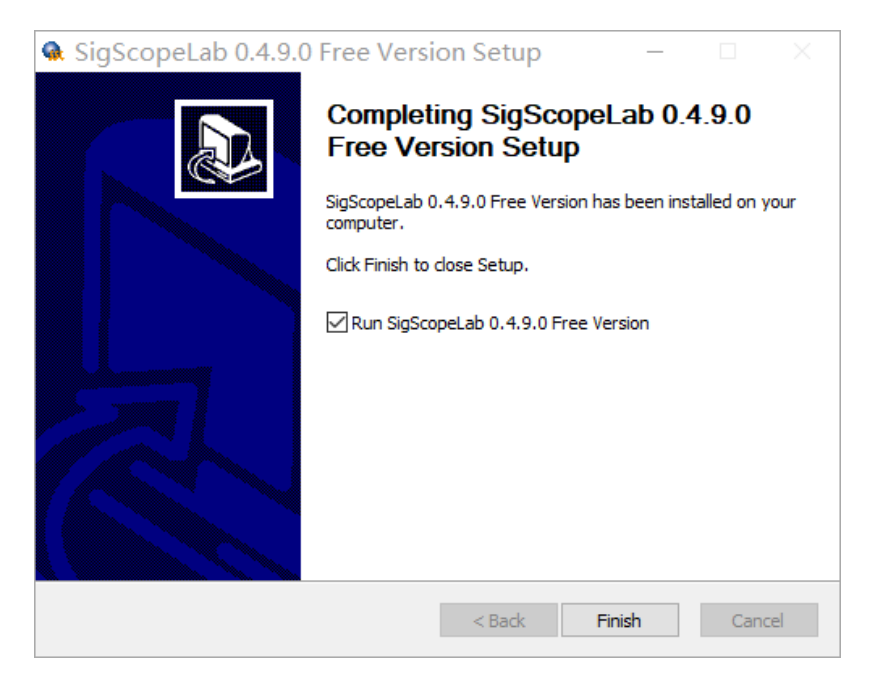

### **Running Software**

There are multiple ways to run SigScopeLab software:

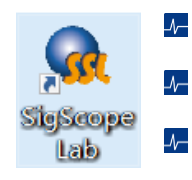

Double click on the SigScopeLab icon on the PC desktop.

Find SigScopeLab in the Start menu and click the icon to run it.

Double click the icon in the installation path to run.

## **Quick Start**

## **Minimize and Exit Software**

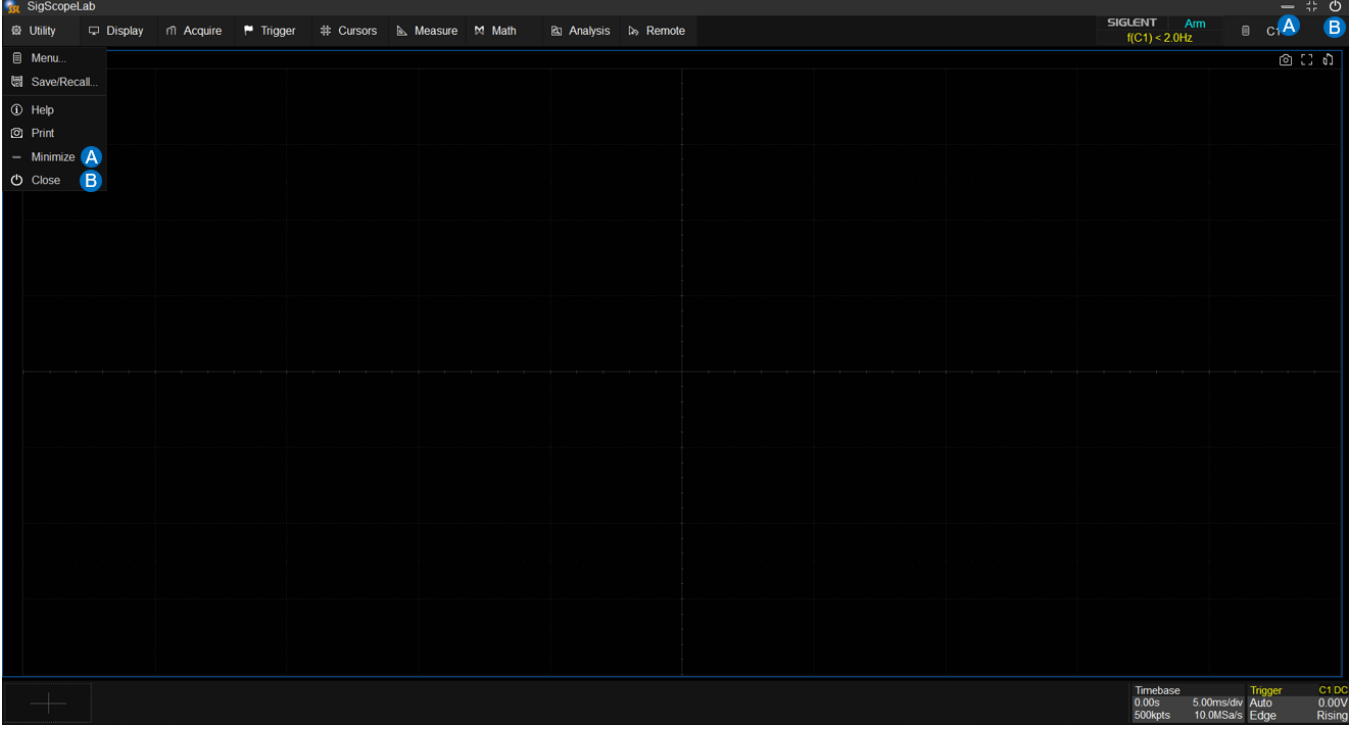

- A. Software minimization
- B. Exit software

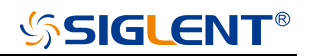

#### **Waveform Data Offline Analysis**

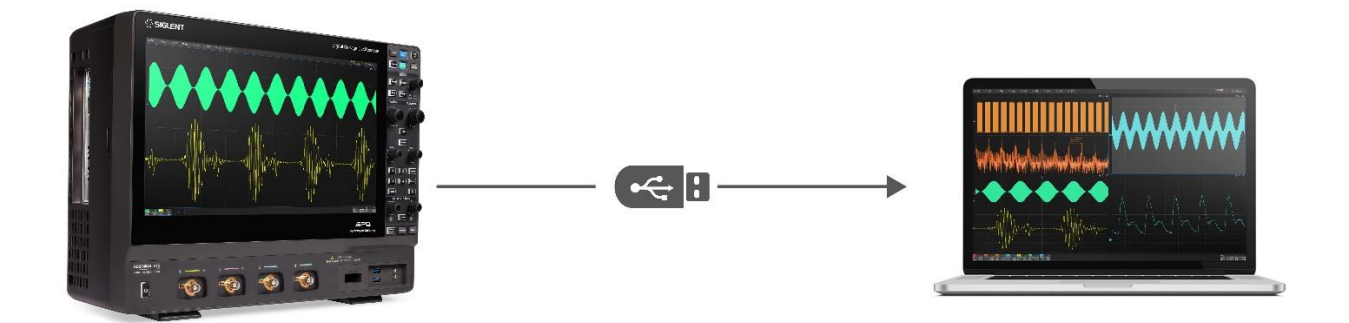

Firstly, export binary waveform files from any SDS device and place them in any computer accessible location via a USB flash drive or network server.

Then click on the icon  $+$  in the bottom left corner of SigScopeLab software, select any available Memory channel (M1~M2) in the pop-up source box, and the menu bar on the right side of Memory will pop up.

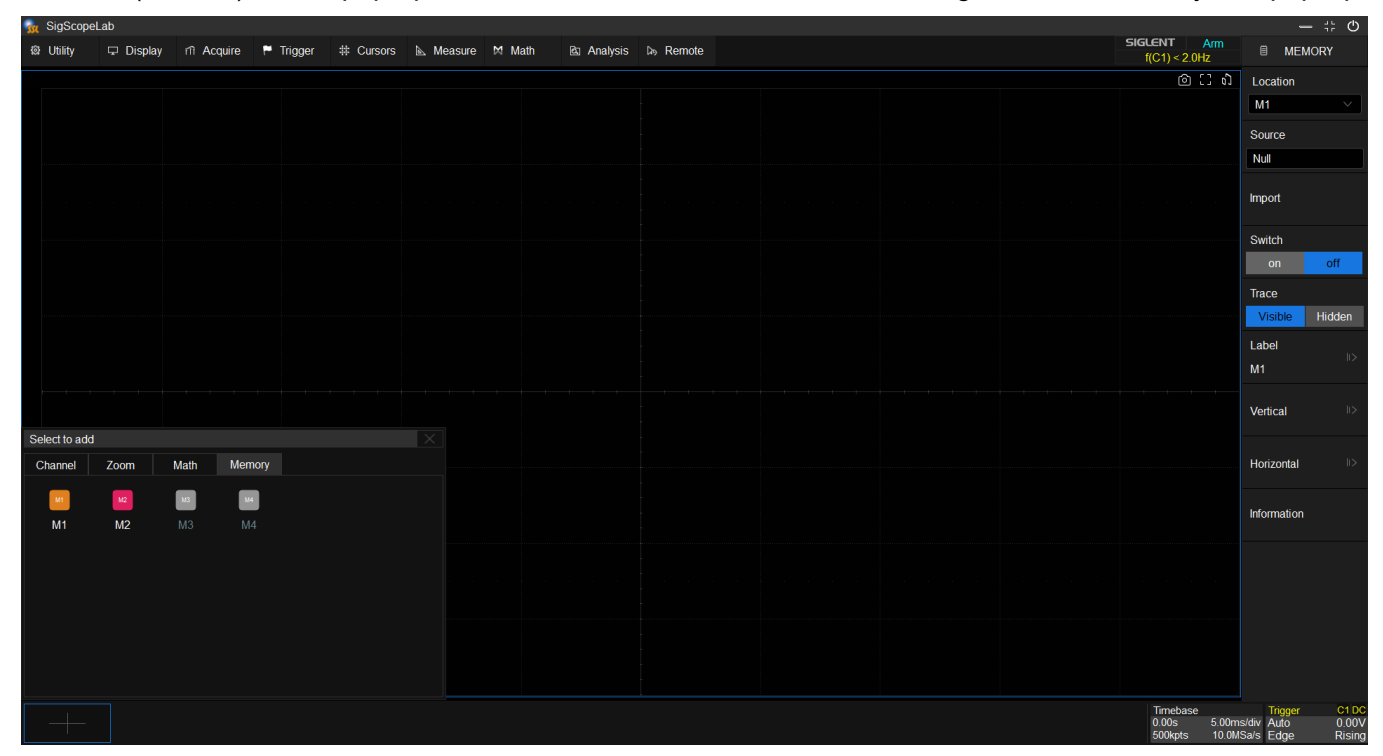

Click on the *source* in the right menu bar, select the *file* icon in the *file* tab in the pop-up box, and open the waveform file on the PC through the file browser. The sample files provided by the software are located in the installation path directory:" C:\SigScopeLab\storage\local\"。

# **SSIGLENT®**

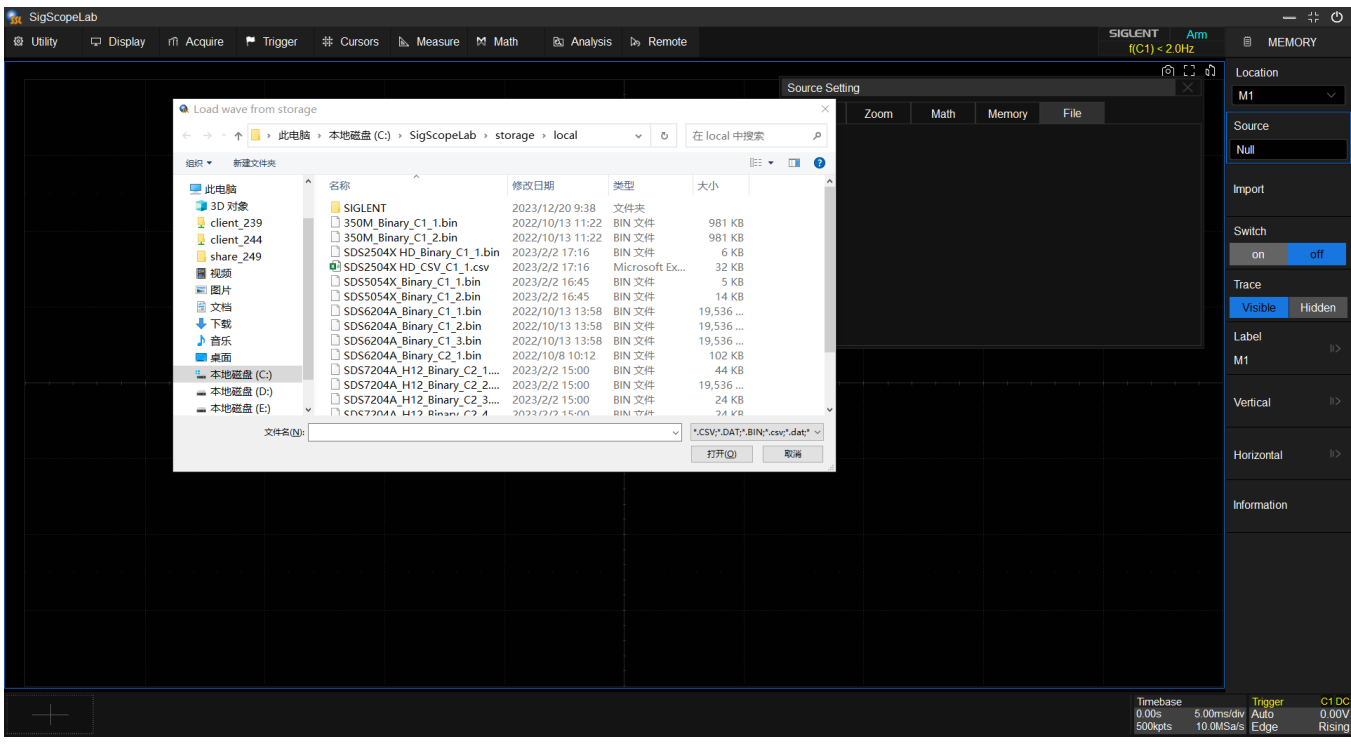

Click *Import*, the imported waveform will be drawn on the screen.

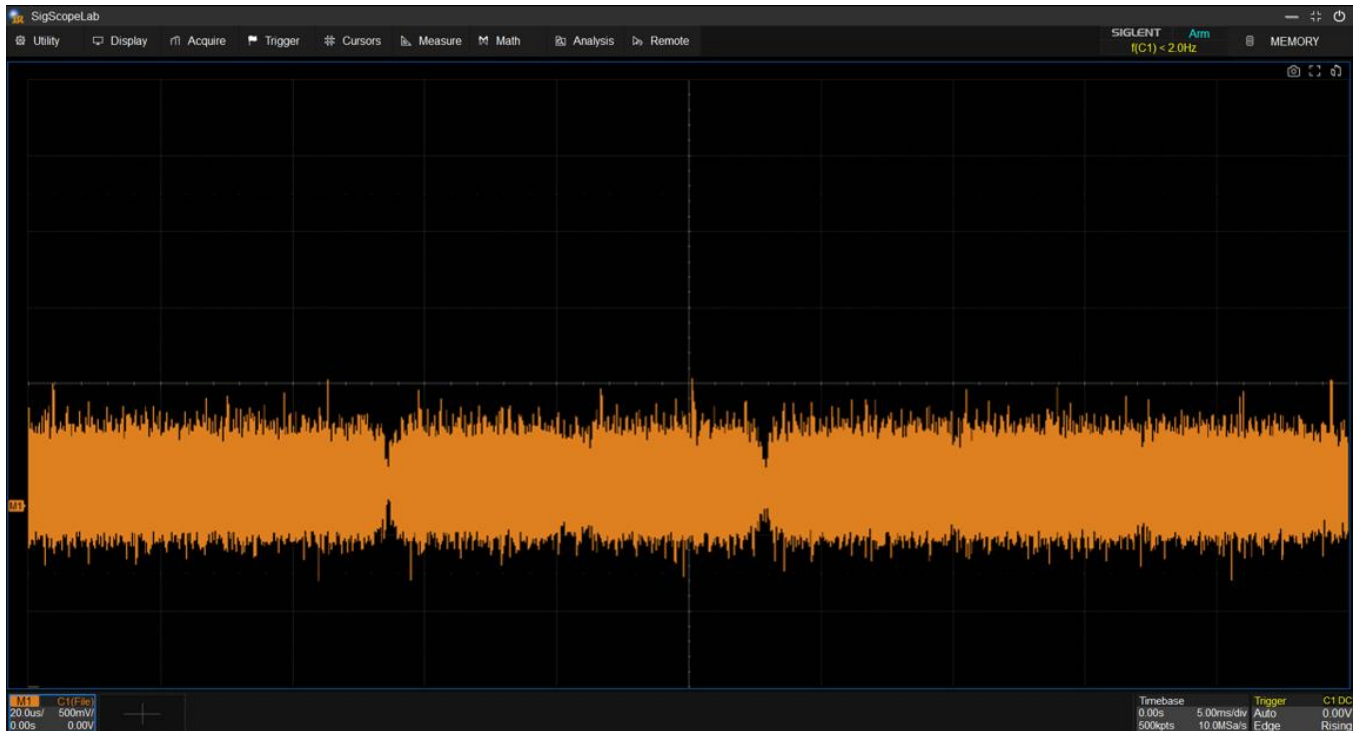

The local analysis operation method is consistent with the oscilloscope operation. SigScopeLab supports all functions such as Math, Measurement, Cursor, Decode, Save/Recall that can run offline, and user can also adjust the multi window display effect according to their own needs.

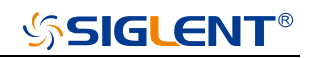

#### **Remote SDS Device Management**

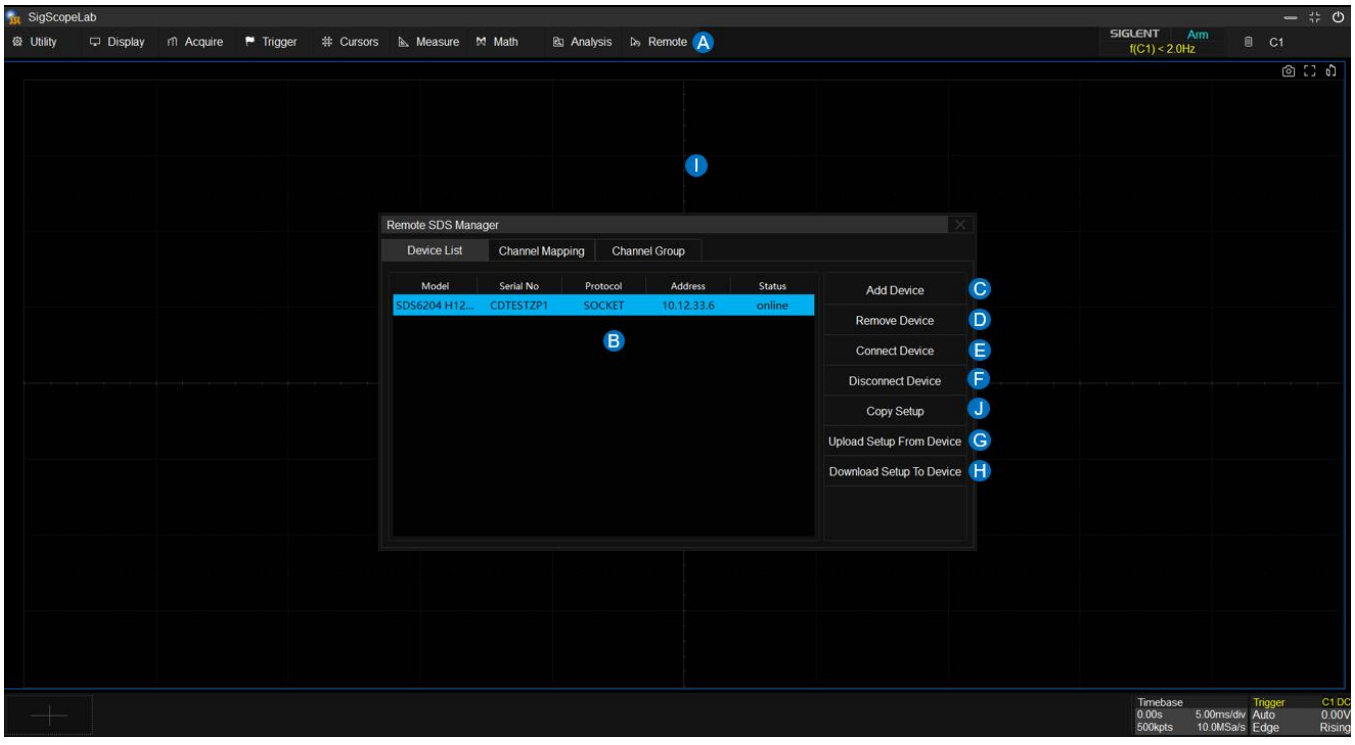

- A. Remote Device Manager
- B. List of added device information
- C. Add Device Add the device to the device list with an initial state of  $\overline{\phantom{a}}$ , indicating that it is not connected.
- D. Remove Device Remove the selected device from the device list.
- E. Connect Device Switch the selected device from an unconnected state to a connected state.

After successful connection, the device status is updated to *online*, and remote control of the device takes effect.

If a device in an *online* state does not respond (shut down or disconnected), it will switch to an *offline* state.

- F. Disconnect Device Switches the selected device from connected state to unconnected (-) state, rendering remote control of the device ineffective.
- G. Upload Setup From Device Synchronize device setup selected as *online* to SigScopeLab.
- H. Download Setup To Device Synchronize the setup from SigScopeLab to device selected as *online*.
- I. When the remote SDS model changes, SigScopeLab will reinitialize the data, and the software will have a process of loading again
- J. Copy Setup Synchronize setup between two *online* devices (currently not supported)

## **SSIGLENT®**

#### **Acquire Waveform Data to PC Online for Analysis**

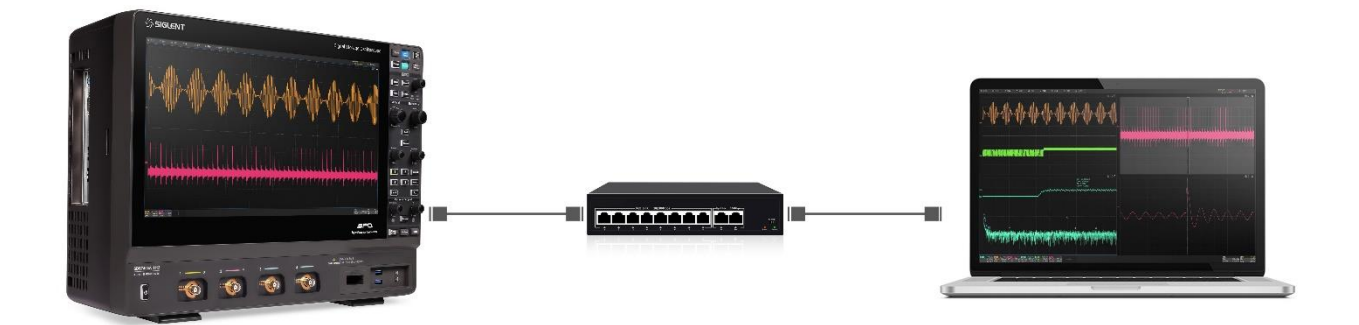

In this scenario, SigScopeLab only controls remote acquisition and does not control remote analysis and measurement. SigScopeLab fetchs waveform data from the remote device online after controlling the acquisition, and then performs local data analysis. Please refer to the following steps:

Step 1: Ensure that the network connection between the SDS device and the PC is OK, which can be determined by ping the IP address or accessing the SDS webpage.

Step 2: Click *Remote*, in the device management interface, click *Add Device* to add the IPv4 address of the SDS device that needs to be connected.

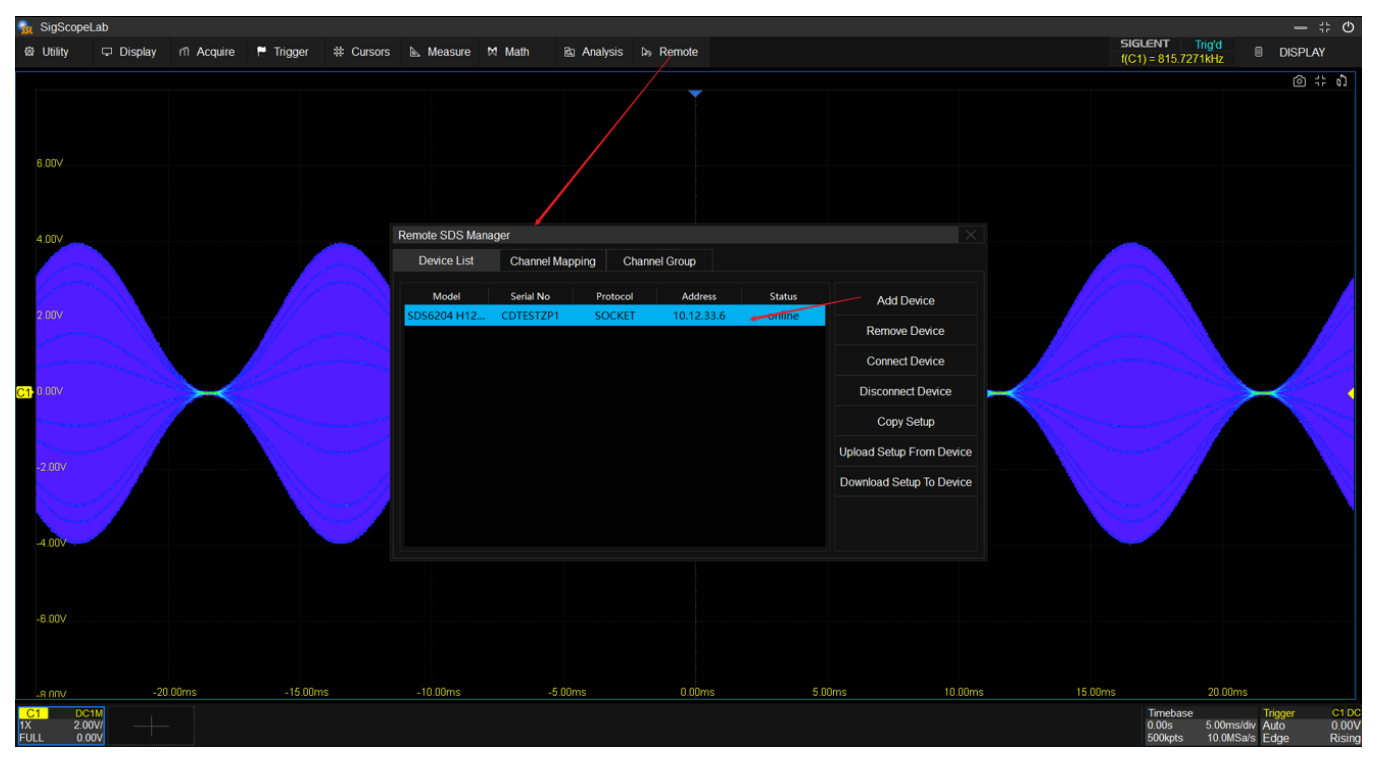

Step 3: Click to select the item of device list to be connected, then continue to click *Connect Device*. After the device status is updated to *online*, local analysis can be performed with the waveform data acquired in real time from the device.

Any acquire settings made by users on SigScopeLab will be synchronized to the remote device, and users

can also choose to download setup to the device or upload setup to SigScopeLab.

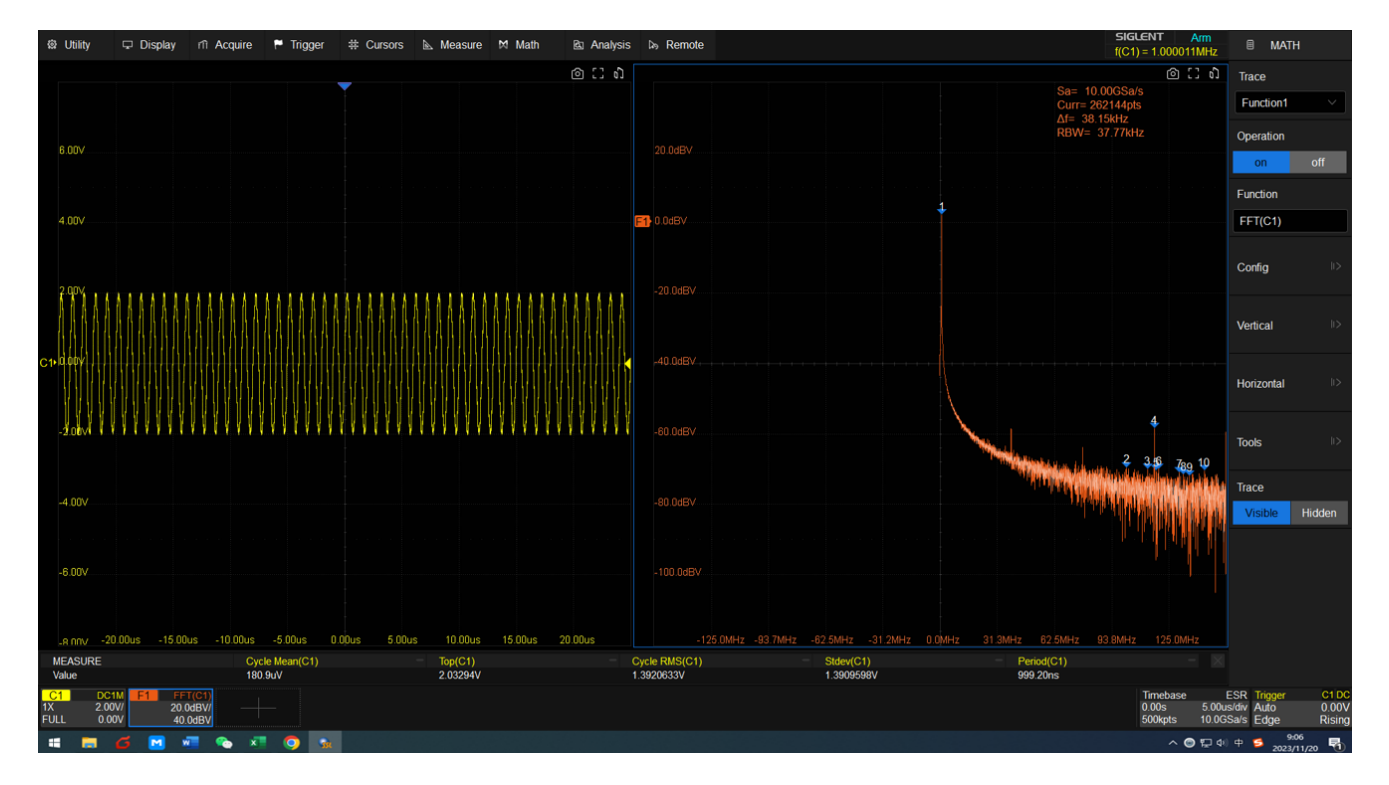

### **Same Analysis and Measurement Operation as A Siglent Oscilloscope**

Same platform as the SDS software, for the supported measurement and analysis functions, SigScopeLab and SDS devices have identical interaction. Multi window mode provided, where users can measure and observe waveforms and analysis in different windows according to their needs, making it more flexible. The SigScopeLab and Siglent touchscreen models have identical user interactions in terms of functionality, so the operation methods for each function can be found in the oscilloscope user manual, which will not be elaborated here.

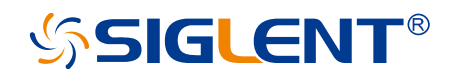

#### **About SIGLENT**

SIGLENT is an international high-tech company, concentrating on R&D, sales, production and services of electronic test & measurement instruments.

SIGLENT first began developing digital oscilloscopes independently in 2002. After more than a decade of continuous development, SIGLENT has extended its product line to include digital oscilloscopes, isolated handheld oscilloscopes, function/arbitrary waveform generators, RF/MW signal generators, spectrum analyzers, vector network analyzers, digital multimeters, DC power supplies, electronic loads and other general purpose test instrumentation. Since its first oscilloscope was launched in 2005, SIGLENT has become the fastest growing manufacturer of digital oscilloscopes. We firmly believe that today SIGLENT is the best value in electronic test & measurement.

#### **Headquarters:**

SIGLENT Technologies Co., Ltd Add: Bldg No.4 & No.5, Antongda Industrial Zone, 3rd Liuxian Road, Bao'an District, Shenzhen, 518101, China Tel: + 86 755 3688 7876 Fax: + 86 755 3359 1582 Email: sales@siglent.com Website: int.siglent.com

#### **North America:**

SIGLENT Technologies America, Inc 6557 Cochran Rd Solon, Ohio 44139 Tel: 440-398-5800 Toll Free: 877-515-5551 Fax: 440-399-1211 Email: info@siglentna.com Website: www.siglentna.com

#### **Europe:**

SIGLENT Technologies Germany GmbH Add: Staetzlinger Str. 70 86165 Augsburg, Germany Tel: +49(0)-821-666 0 111 0 Fax: +49(0)-821-666 0 111 22 Email: info-eu@siglent.com Website: www.siglenteu.com

**Follow us on Facebook: SiglentTech**

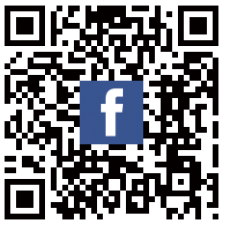